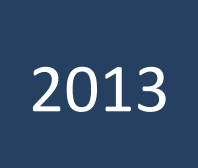

333371-2004

an ing Kabupatèn

# **PEA**

Portal Eletronico do Advogado www.pea.tjmt.jus.br

Setor de Qualidade de Software Tribunal de Justiça de Mato Grosso – TJMT 14/08/2013

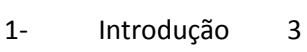

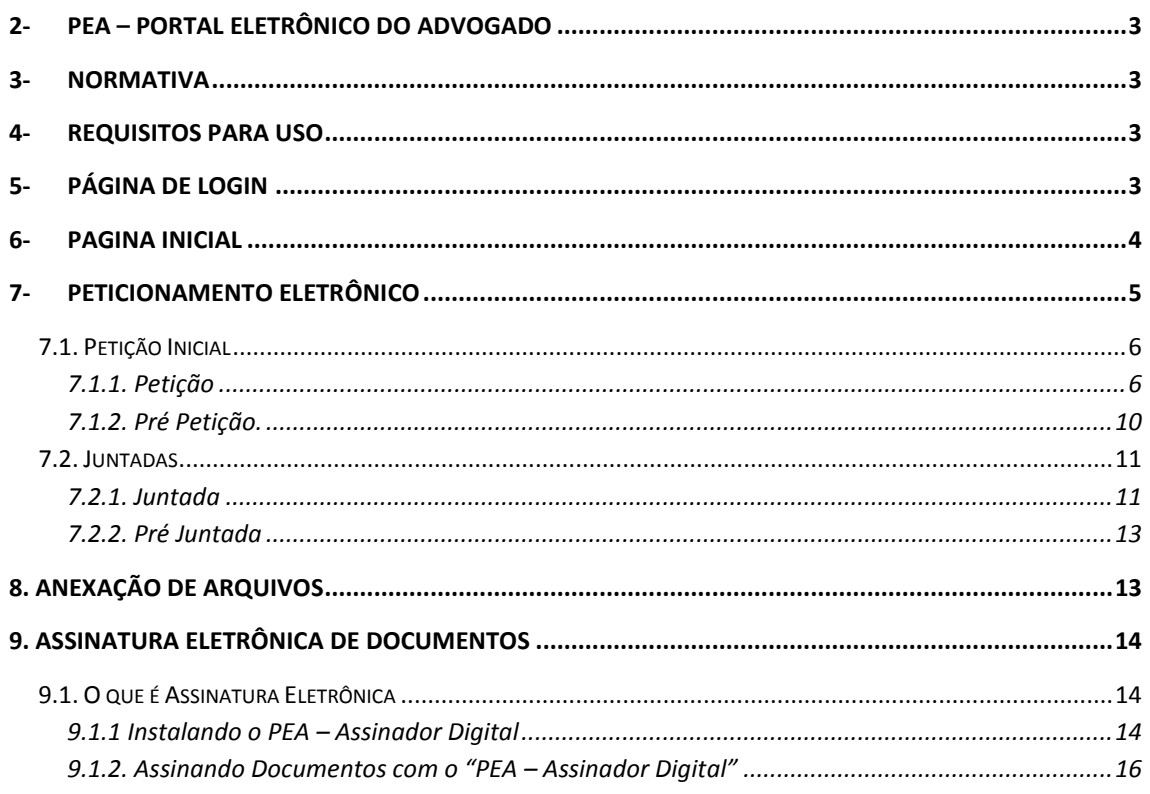

### <span id="page-2-0"></span>**1- Introdução**

Este manual destina-se aos usuários do Portal Eletrônico do Advogado – PEA (disponível no endereço eletrônico www.pea.tjmt.jus.br), mantido pelo Tribunal de Justiça do Estado de Mato Grosso – TJMT, tendo como principal objetivo orientá-los sobre os recursos, ferramentas e serviços disponibilizados.

### <span id="page-2-1"></span>**2- PEA – Portal Eletrônico do Advogado**

Como o próprio nome intui trata-se de um Portal Eletrônico voltado para concentrar ferramentas e serviços, existentes no âmbito do sitio do Tribunal de Justiça de Mato Grosso, que se apresentam como recursos tecnológicos úteis ao exercício das atividades jurídicas.

### <span id="page-2-2"></span>**3- Normativa**

<span id="page-2-3"></span>O provimento que normatiza o PEA é o de número 38/2012/CGJ, disponível no sítio eletrônico do Tribunal de Justiça de Mato Grosso (www.tjmt.jus.br) em sessão própria.

#### **4- Requisitos para Uso**

Para a utilização do PEA, são requisitos mínimos necessários:

- 1- Sistema operacional Microsoft Windows em versão XP ou superior;
- 2- Navegador Microsoft Internet Explorer na versão 8 ou superior;
- 3- Certificado Digital, com os devidos drives instalados (disponíveis para *download* no *site* do respectivo fabricante);
- 4- Instalação do Microsoft CAPICOM 1.0 ou superior (disponível para download no sítio oficial da Microsoft www.microsoft.com.br)

**OBSERVAÇÃO IMPORTANTE**: recomenda-se sempre a utilização da versão mais atual ou superior dos requisitos acima solicitados.

#### <span id="page-2-4"></span>**5- Página de Login**

Trata-se da página de autenticação do Sistema PEA. O login será feito através de **Certificado Digital**, mais comumente conhecido como *token*, ou por meio de **Login** e **Senha.**

#### *Para solicitar login e senha, o advogado devera solicitar presencialmente na escrivania da comarca local.*

Para acessar o PEA informe seu **login** e **senha** (caso possua) ou clique no botão **Certificado Digital,** assegurando-se de que seu certificado digital está previamente conectado ao computador. Quando solicitada, informe a senha de seu certificado clicando posteriormente na opção de ação positiva como OK, Prosseguir ou Continuar.

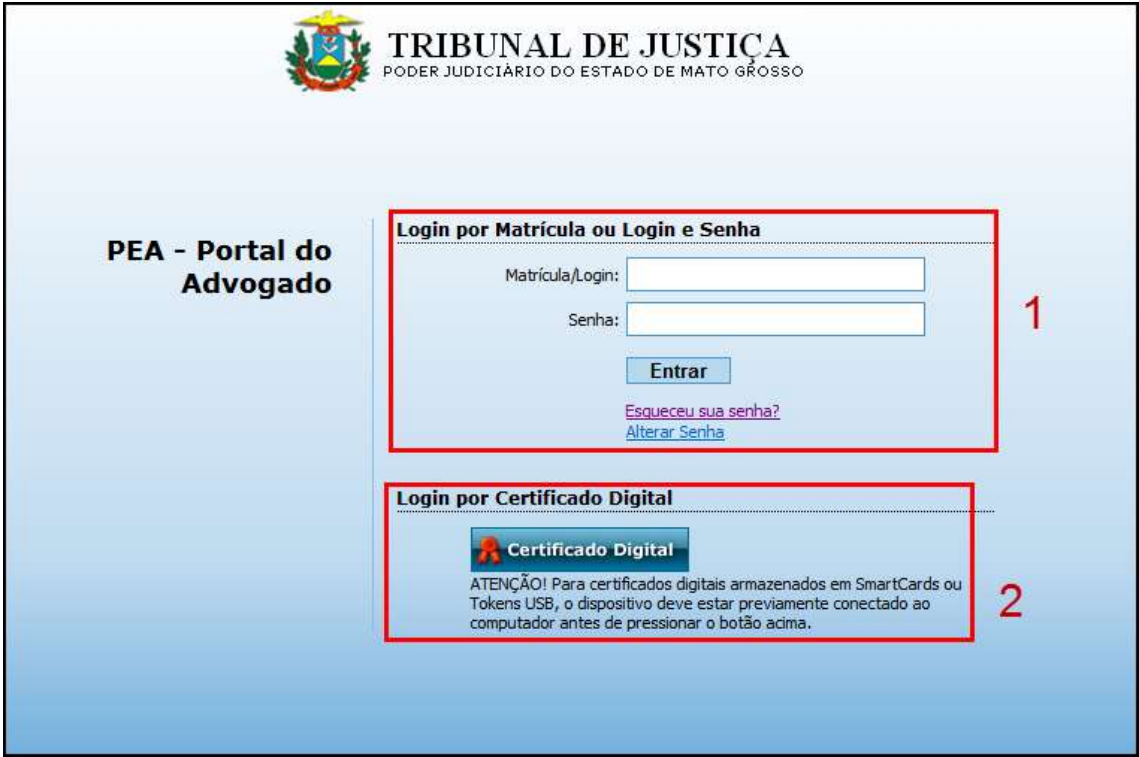

# <span id="page-3-0"></span>**6- Pagina Inicial**

Uma vez dentro do sistema, realizada a etapa de *login*, a página inicial do sistema PEA será apresentada. Essa página visa concentrar Ferramentas e Serviços de uso habitual dos Advogados.

Clique sobre a opção desejada para que o PEA possa fazer o redirecionamento para a referida ferramenta ou serviço solicitado.

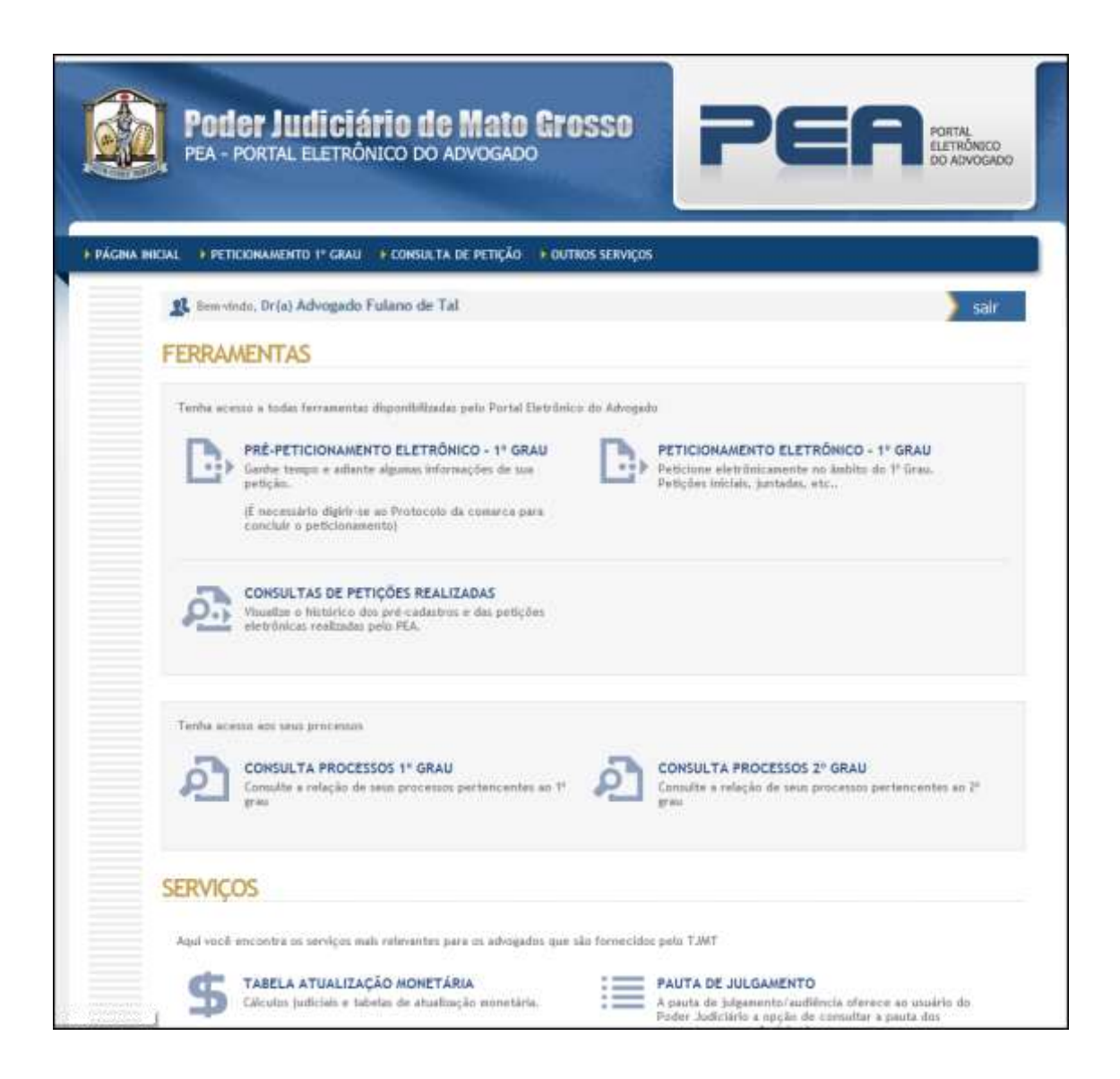

# <span id="page-4-0"></span>**7- Peticionamento Eletrônico**

Selecionada a opção de Peticionamento Eletrônico, na página inicial do sistema, será apresentada uma nova página solicitando a escolha entre realizar-se uma Petição Inicial ou uma Juntada.

A opção Petição Inicial refere-se ao envio, protocolização, de uma petição inicial em uma determinada unidade do Tribunal de Justiça de Mato Grosso. Corresponde ao surgimento de um novo processo judicial. Já a opção de Juntada corresponde ao envio de uma determinada peça a ser unida aos autos de um processo pré-existente que esteja em decurso.

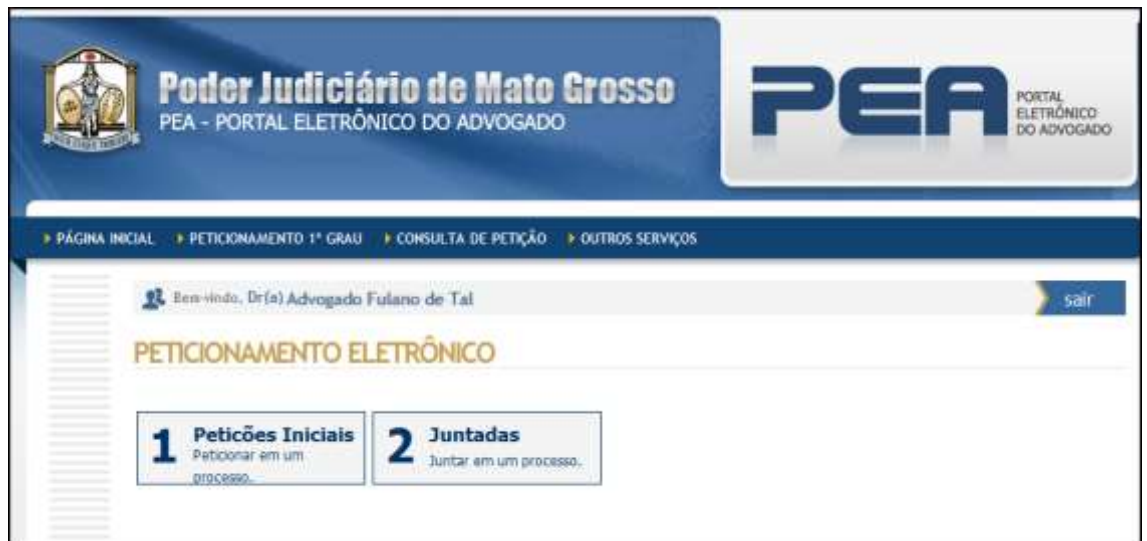

# <span id="page-5-0"></span>**7.1. Petição Inicial**

.

Uma vez tenha o usuário optado pelo envio de uma **Petição Inicial**, deverá ele, novamente optar entre **Peticionamento** (de fato envio da petição inicial a determinada unidade judiciária) ou **Pré-Peticionamento** (pré-cadastramento das informações da petição inicial no objetivo de otimizar o tempo de protocolo, presencial, junto a determinada unidade judiciária)

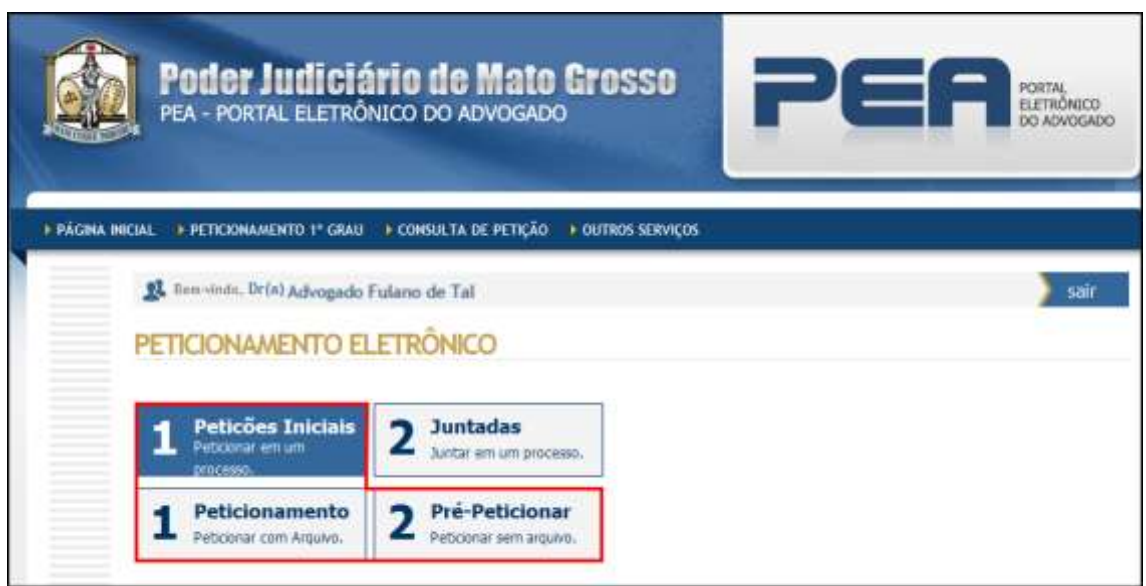

#### <span id="page-5-1"></span>**7.1.1. Petição**

O envio de uma petição de forma eletrônica requer o preenchimento de algumas informações subdivididas em quatro passos, como seguem.

*7.1.1.1.* Qualificando a Petição. No primeiro passo do peticionamento eletrônico, o usuário deve:

- Selecionar a comarca de destino para a qual deseja enviar a petição inicial;
- Informar o valor da causa em Reais (R\$) e a data em que o cálculo foi realizado;
- Selecionar o Tipo de Protocolo que estaria sendo realizado (Processo, Embargos a Execução, Embargos Monitórios, Inquérito Policial, Petição Inicial, Reclamação, etc.);
- Selecionar a Competência correspondente (feitos gerais cíveis, Família, Fazenda, etc.), informar, ou não, da opção por Justiça Gratuita, informar, ou não, se se trata de um Pedido de Liminar/Antecipação, informar, ou não, uma "Observação" para o contexto do peticionamento, e por fim, informar se o processo estaria sendo distribuído por Vinculo de dependência (espaço para informar, positivamente, onde o sistema estará solicitando o número do Protocolo Vinculado correspondente ao processo que se deseja apensar).

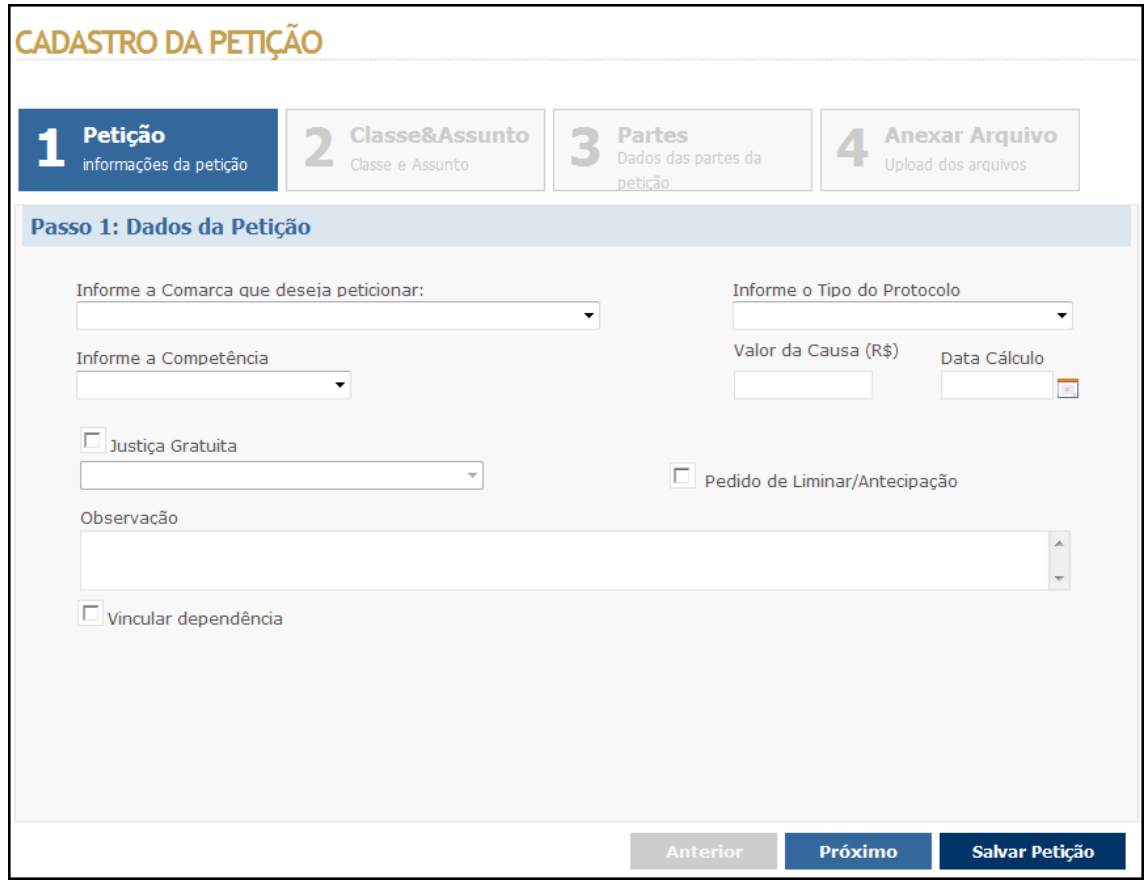

*7.1.1.2.* Qualificando o processo. Será necessário informar o Grupo da Classe e a Classe processual em si. Deve-se informar, para cada assunto processual, o Assunto Pai e o específico Assunto, clicando, em seguida, no botão Adicionar Assunto para que, assim, uma lista seja composta/formada.

Antes de prosseguir, o usuário deve observar, na lista confeccionada, a correta seleção do Assunto Principal do processo.

Vale observar que as Classes e Assuntos acima mencionados fazem referência às Tabelas

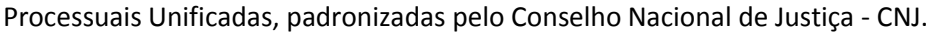

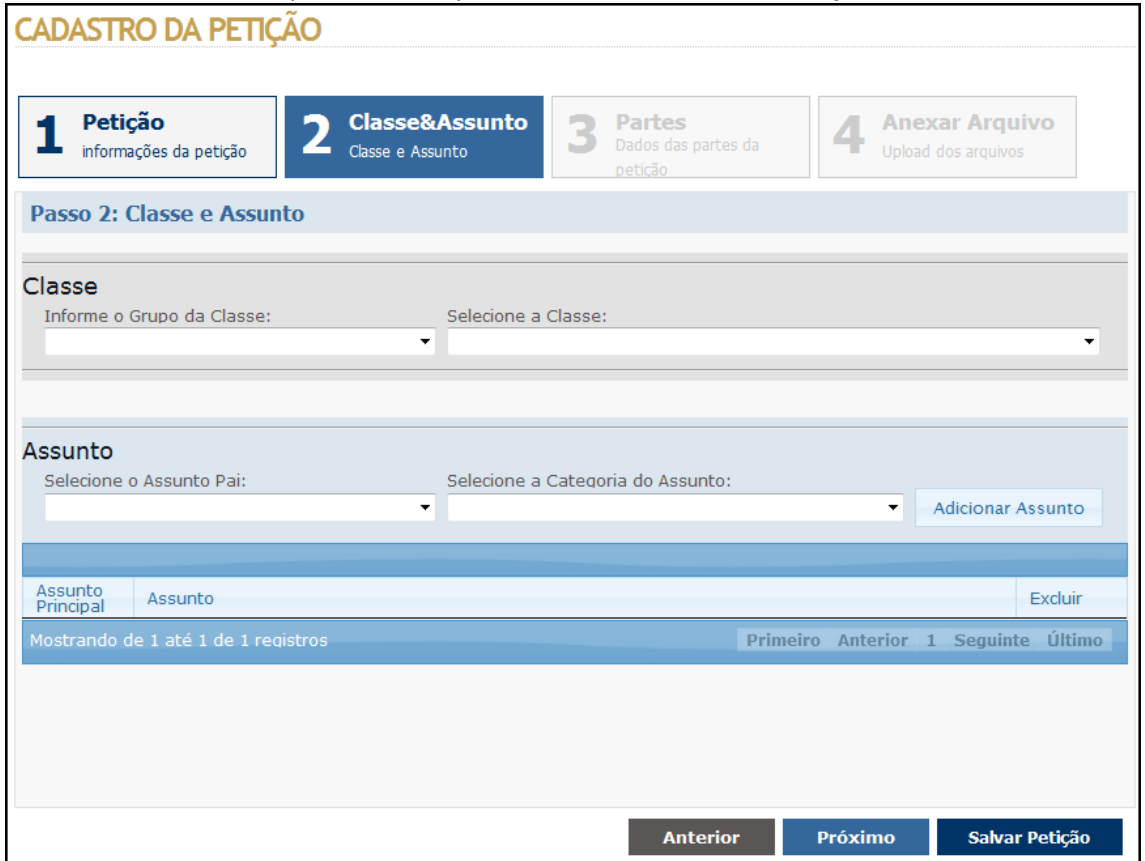

*7.1.1.3.* Qualificação das partes. Deve-se selecionar entre as opções de Pólo Ativo, Pólo Passivo ou Outros;

- Selecionar a Classificação da Parte (Autor, Requerente, Réu, Executado, etc.);
- Informar o Número do CPF (obrigatório para quando a parte for pólo ativo e opcional para quando pólo passivo), clicando, em seguida, no botão Adicionar. Será apresentado um formulário, solicitando o informe dos dados pessoais da referida parte na qual, ao final, o botão **Adicionar A Parte** deve ser clicado.

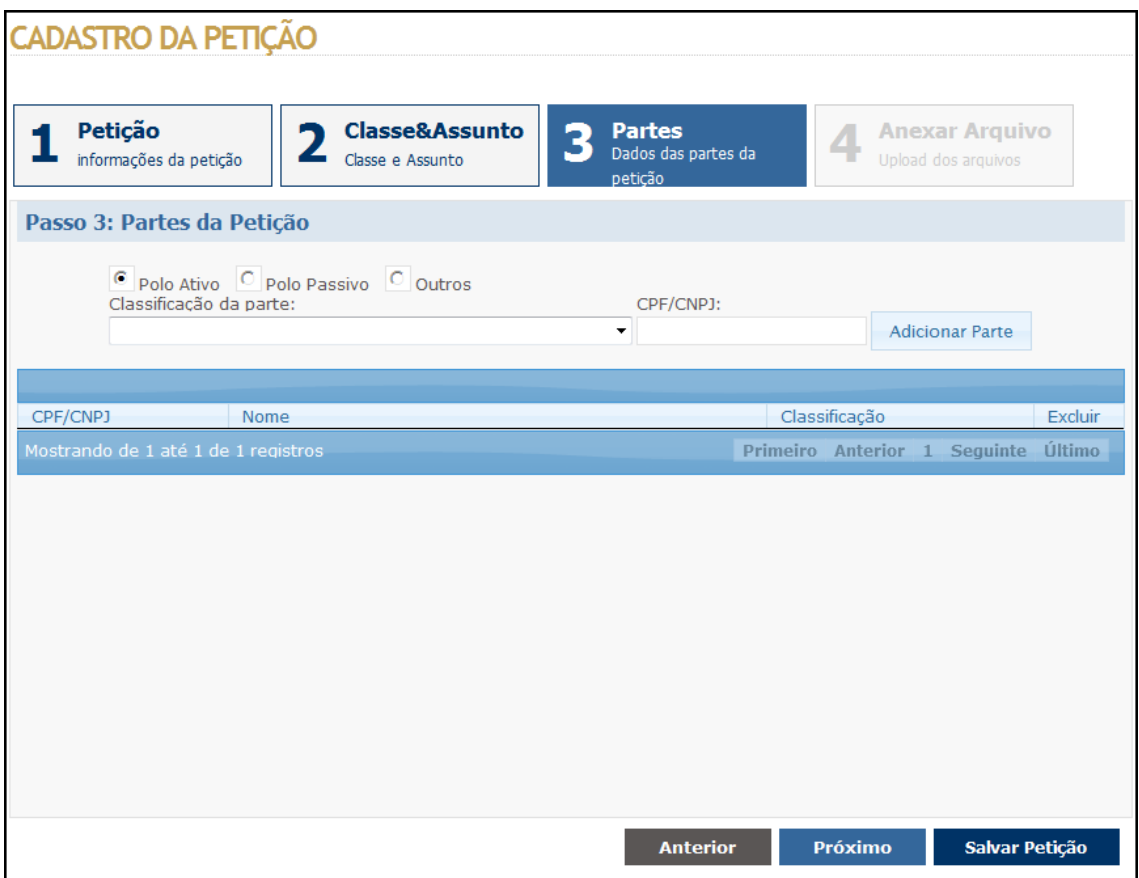

*8.1.1.4.* Realizando a anexação (*upload*) das peças. O usuário deve clicar no botão *browser*, para que seja carregada a tela de seleção de arquivos do *Windows*, realizando, em seguida, a seleção do arquivo assinado digitalmente (para maiores informações sobre a Assinatura Eletrônica de Documentos, vide o respectivo tópico existente neste manual). Em seguida, será necessário realizar o informe de uma Descrição para o Arquivo.

Ao término da anexação, clique no botão Salvar Petição, para que o peticionamento eletrônico seja, de fato, realizado. O sistema emitirá, em seguida, o comprovante eletrônico de peticionamento, podendo este ser devidamente salvo em seu computador ou impresso.

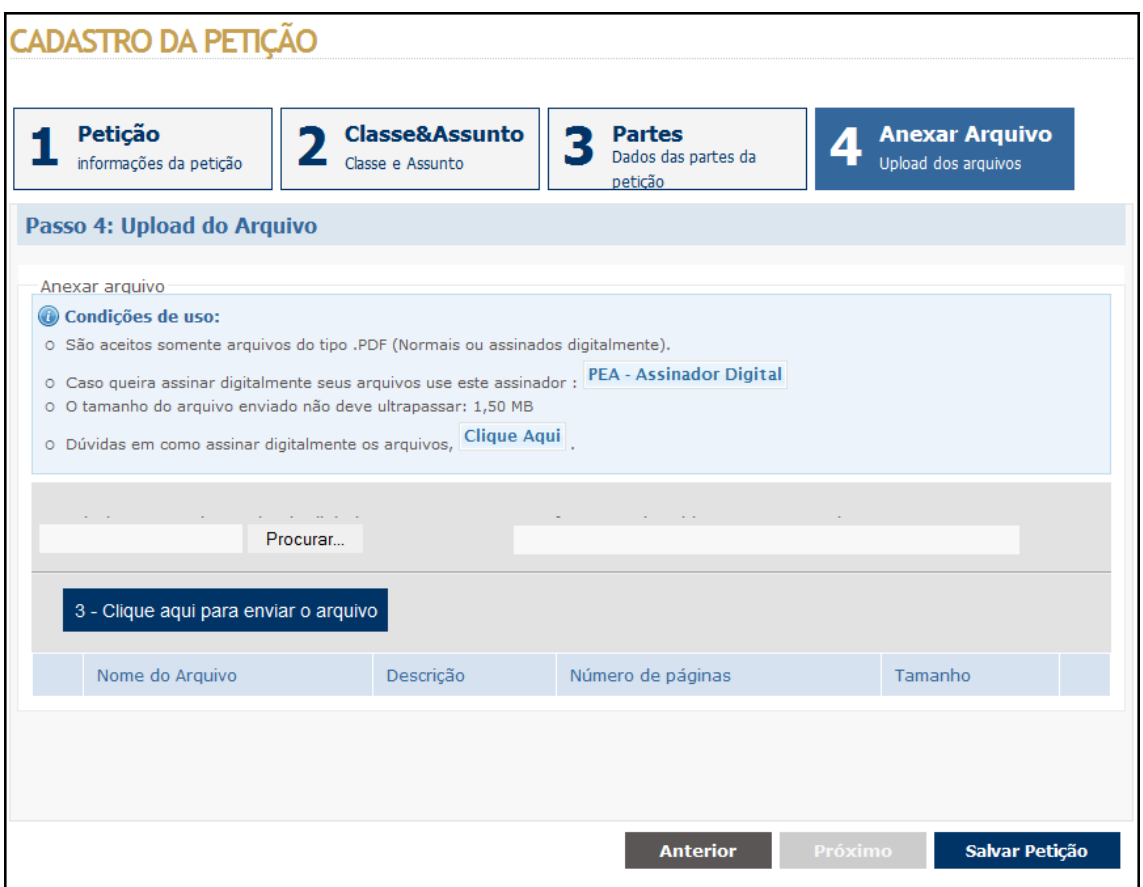

#### <span id="page-9-0"></span>**7.1.2. Pré Petição.**

A pré-petição nada mais é que uma forma de peticionamento eletrônico sem a anexação e envio das peças para a unidade judiciária de destino. A pré-petição apresenta-se como uma solução para quando já se tem a petição inicial materializada (entenda-se impressa) e desejasse levá-la a uma unidade judiciária e ser atendido de uma forma mais ágil.

Realizando a pré-petição, o advogado poderá ser atendido de forma mais célere, junto ao cartório distribuidor da respectiva unidade, na qual quando no ato da entrega da petição inicial, os dados de cadastramento (dados da qualificação do processo, das partes, entre outros) já se farão existentes, pois teriam sido anteriormente cadastrados.

O pré-cadastro apresenta-se como um mecanismo de antecipação do cadastro do processo, junto ao respectivo cartório distribuidor de determinada unidade, pois, por intermédio dele, realiza-se, de forma antecipada, o cadastro de todo o conjunto de informações necessárias à protocolização e distribuição do processo.

O procedimento de realização de um pré-cadastro é idêntico ao procedimento de realização de uma Petição Inicial, explanado no tópico anterior, sendo apenas dispensada a anexação dos arquivos eletrônicos.

# <span id="page-10-0"></span>**7.2. Juntadas**

Tendo o usuário optado pelas **Juntadas** deverá ele escolher entre clicar no botão **Juntada**  (de fato, envio da peça à unidade judiciária de destino) ou clicar no botão **Pré-Juntada**  (précadastramento das informações da juntada, no objetivo de otimizar o tempo de protocolo, estando presencialmente junto à unidade judiciária).

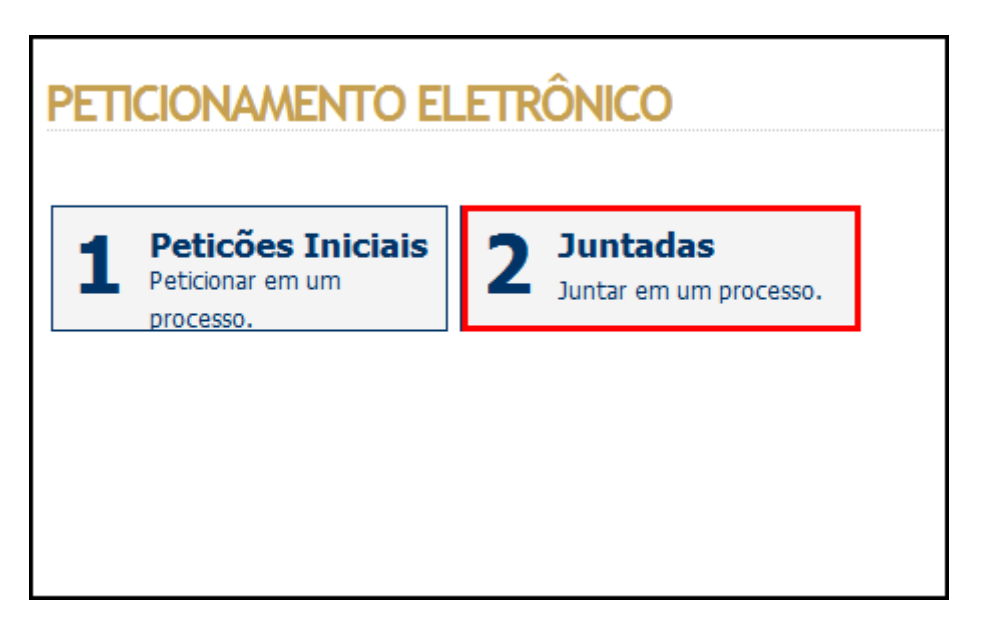

#### <span id="page-10-1"></span>**7.2.1. Juntada**

Clicando-se no botão Juntada, será carregada a página de envio de peças, a serem juntadas aos autos de determinado processo. A realização desta ação requer o preenchimento de algumas informações, subdivididas em dois passos, sendo:

*7.2.1.1.* Qualificação da juntada**.** Na tela inicial do cadastro de juntada o usuário deve selecionar a Comarca de Destino para a qual deseja peticionar, do mesmo modo deve selecionar o tipo de identificador do processo (Número Único ou Protocolo), informando seu respectivo valor em campo próprio, clicando em seguida no botão Consultar.

O sistema exibirá, em caráter de conferência, por parte do usuário, os dados das partes envolvidas no respectivo processo. Após a confirmação, o usuário deve selecionar o tipo de protocolo a ser realizado (Contestação, Provas, Contra Razões, etc.), informar, ou não, uma observação para o contexto do peticionamento.

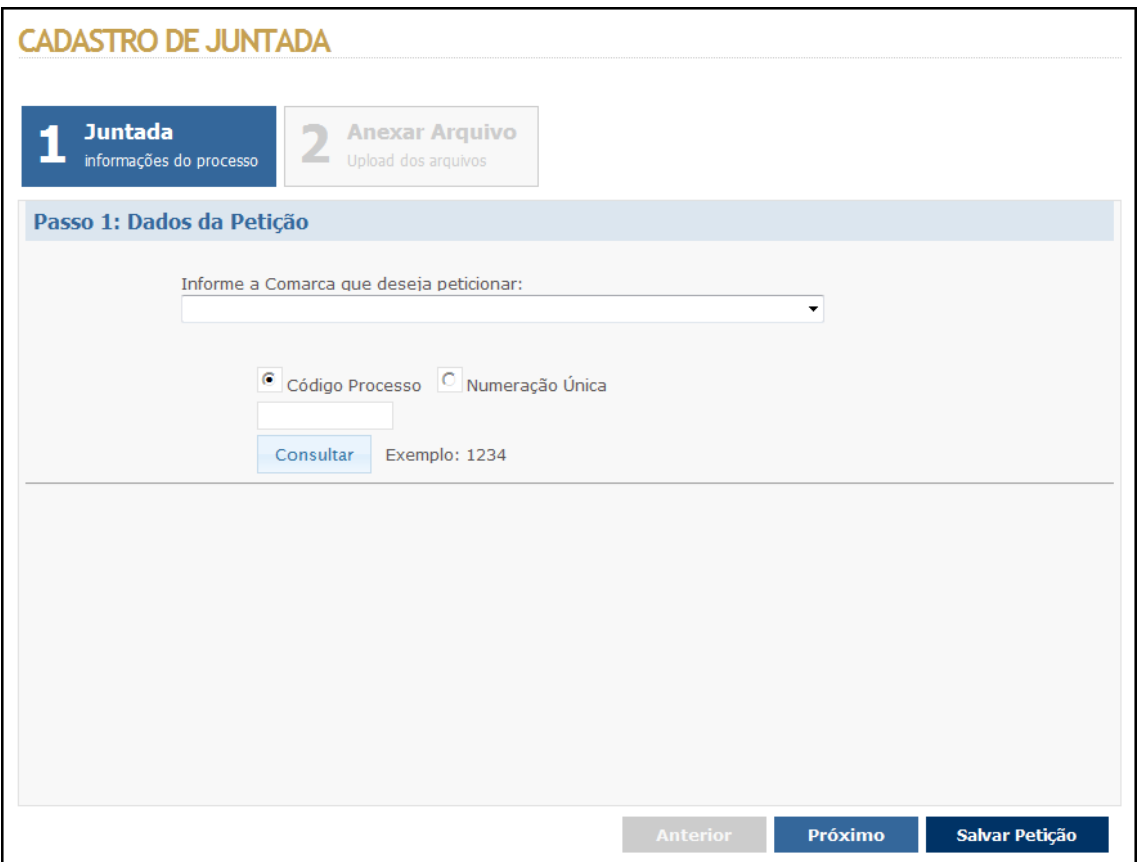

*7.2.1.2.* Realizando a anexação (*upload*) das peças. O usuário deve clicar no botão *browser*, para que seja carregada a tela de seleção de arquivos do Windows, realizando em seguida a seleção do arquivo assinado digitalmente (para maiores informações sobre a Assinatura Eletrônica de Documentos vide o respectivo tópico existente neste manual). Em seguida, será necessário realizar o informe de uma Descrição para o Arquivo.

Ao término da anexação, clique no botão Salvar Petição, para que o peticionamento eletrônico seja de fato realizado. O sistema emitirá, em seguida, o comprovante eletrônico de peticionamento, podendo este ser devidamente salvo em seu computador ou impresso.

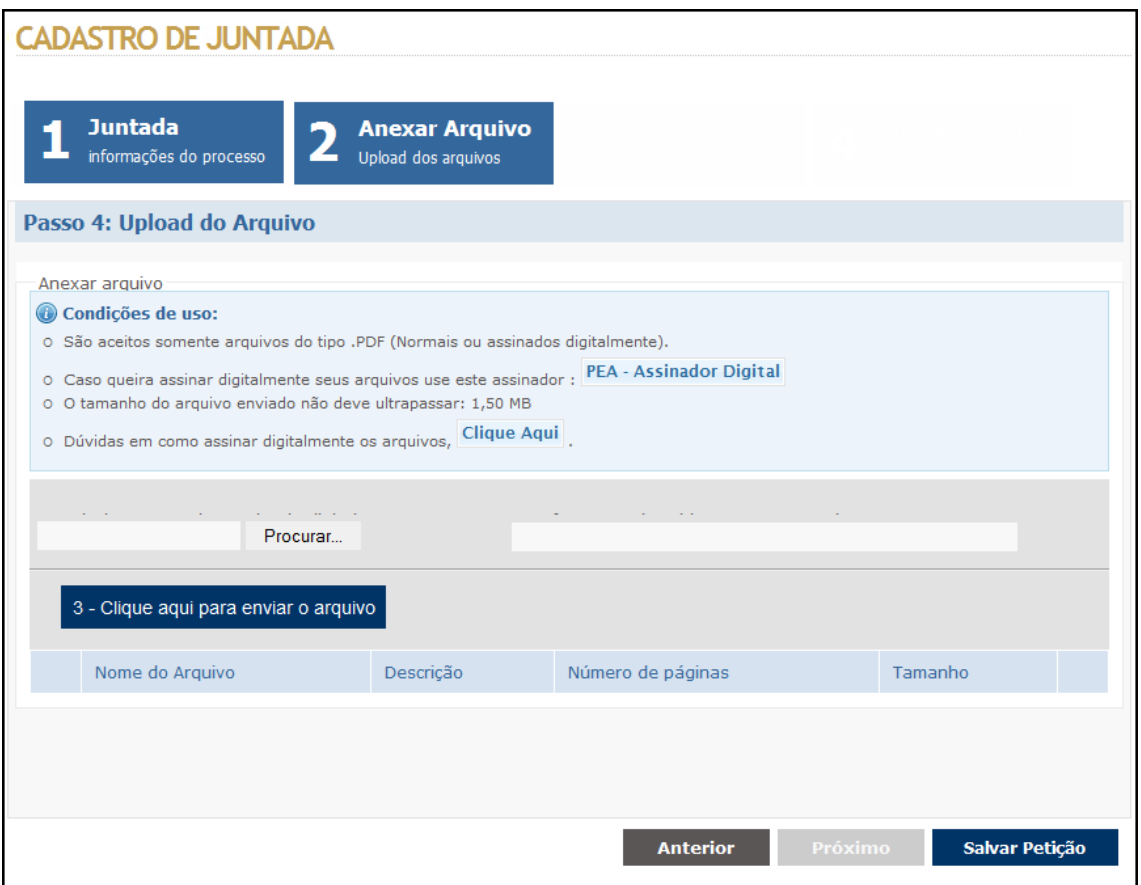

#### <span id="page-12-0"></span>**7.2.2. Pré Juntada**

A pré-juntada nada mais é que uma forma de peticionamento eletrônico, sem a anexação e o envio das peças para a unidade judiciária de destino. A pré-juntada, assim como a pré-petição vista no tópico anterior, apresenta-se como uma solução para a hipótese em que já se tenha a peça materializada (entenda-se impressa) e deseja-se levá-la a uma unidade judiciária, sendo atendido de forma mais ágil.

Realizando a pré-juntada, o advogado poderá ser atendido de forma mais célere, junto ao cartório distribuidor da respectiva unidade, uma vez que informações relacionadas às peças já estariam sendo prestadas de forma antecipada.

O procedimento de realização de uma pré-juntada é idêntico ao procedimento de realização de uma juntada, explanado, no tópico anterior, sendo apenas dispensada a anexação dos arquivos eletrônicos.

#### <span id="page-12-1"></span>**8. Anexação de Arquivos**

Para realizar a anexação (*upload*) das peças, o usuário deve clicar no botão *browser* existente na Página de *Upload* de arquivos, para que seja carregada a janela de seleção de arquivos do

*Windows*, devendo-se realizar, em seguida, a seleção do documento desejado. Em seguida, será necessário realizar o informe de uma Descrição para o Arquivo.

Serão aceitos somente arquivos no formato PDF, assinados ou não digitalmente. Se o arquivo que deseja incluir não esteja assinado digitalmente e você queira assina-lo, utilize a opção do assinador do PEA, conforme consta na figura.

Ao término, clique no botão Salvar Petição para que o peticionamento eletrônico seja, de fato, realizado. O sistema emitirá, em seguida, o comprovante eletrônico de peticionamento, podendo este ser devidamente salvo em seu computador ou impresso.

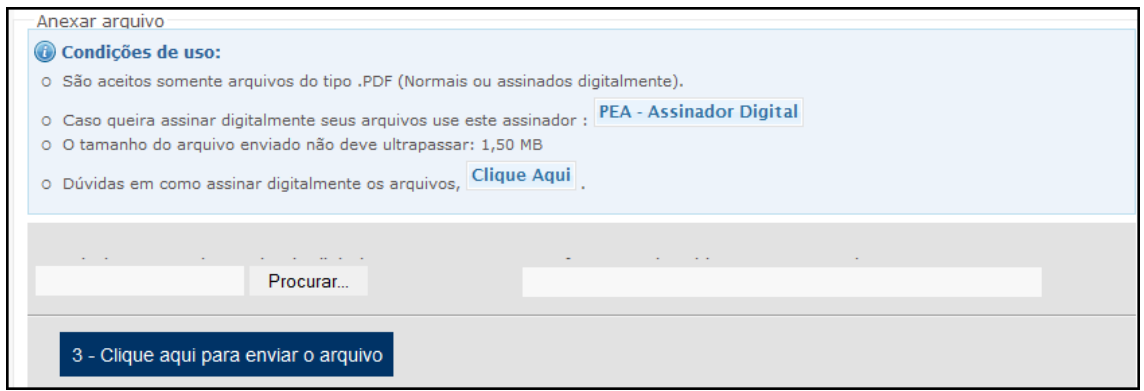

# <span id="page-13-0"></span>**9. Assinatura Eletrônica de Documentos**

#### <span id="page-13-1"></span>**9.1. O que é Assinatura Eletrônica**

Assinatura eletrônica, ou firma digital, é um método de autenticação de informação digital tipicamente tratada como análoga à assinatura física em papel.

Conforme a Medida Provisória 2.200-2, a lei brasileira determina que qualquer documento digital tem validade legal se for certificado pela ICP-Brasil (a ICP oficial brasileira).

Para se realizar a assinatura digital, é necessária a utilização de certificados digitais emitidos por uma unidade certificadora vinculada ao ICP-Brasil.

O que a MP 2.200-2 outorga, portanto à ICP-Brasil é a fé pública. Assim, qualquer documento digitalmente assinado com um certificado digital emitido/reconhecido pela ICP-Brasil, pode, de fato, ser considerado assinado pela própria pessoa.

#### <span id="page-13-2"></span>**9.1.1 Instalando o PEA – Assinador Digital**

A seguir realizaremos a instalação do assinador digital de documento utilizado pelo PEA. Caso você já possua o assinador instalado em seu computador, este tópico se fará desnecessário.

Nas páginas de anexação (*upload*) de arquivos existe um *link*, denominado Assinador PEA, disponibilizando o assinador para download. Clique sobre este link para iniciar a instalação.

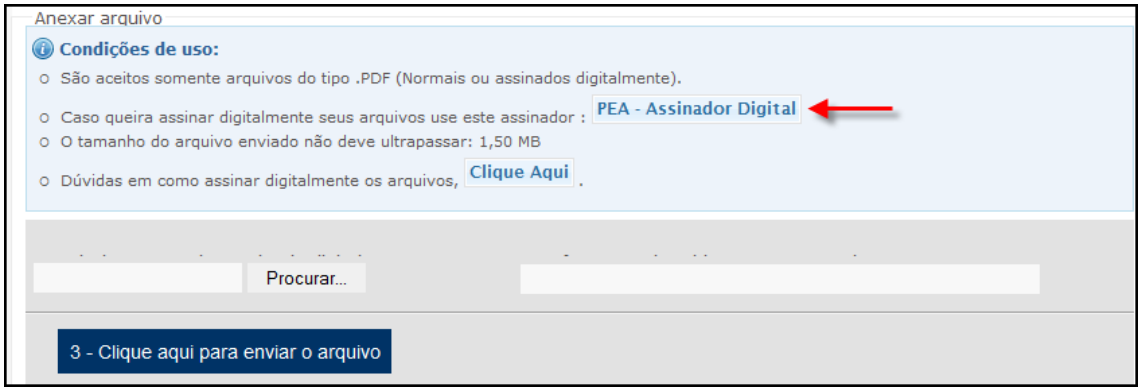

Em seguida, o sistema verificará a existência, em seu computador, de recursos necessários a instalação.

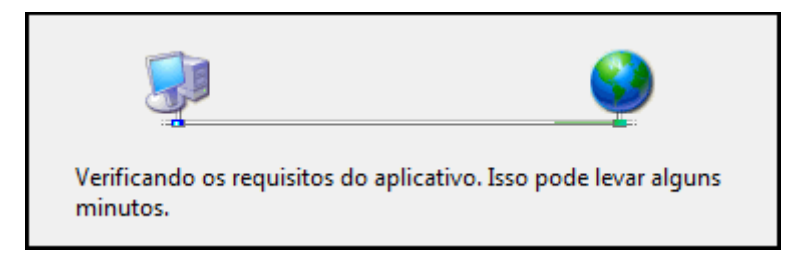

Este procedimento pode levar alguns minutos. Logo ao seu término o *wizard* de instalação será apresentado:

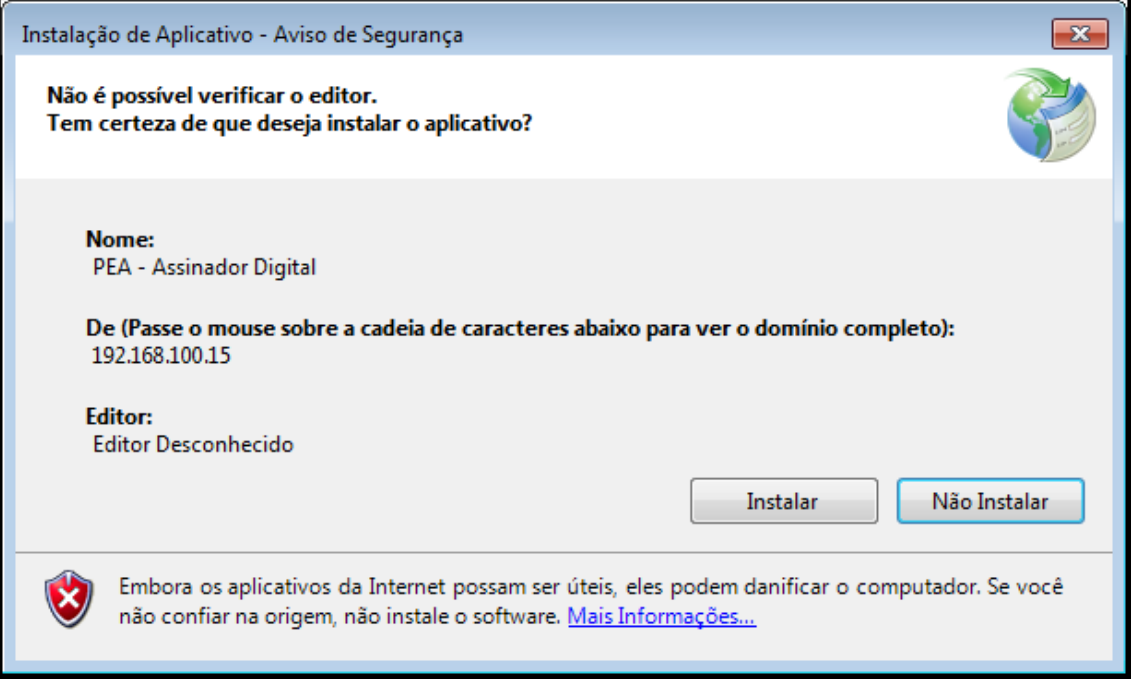

Clique no botão Instalar ou *Install* e aguarde a progressão da instalação até que se atinja o percentual de 100%.

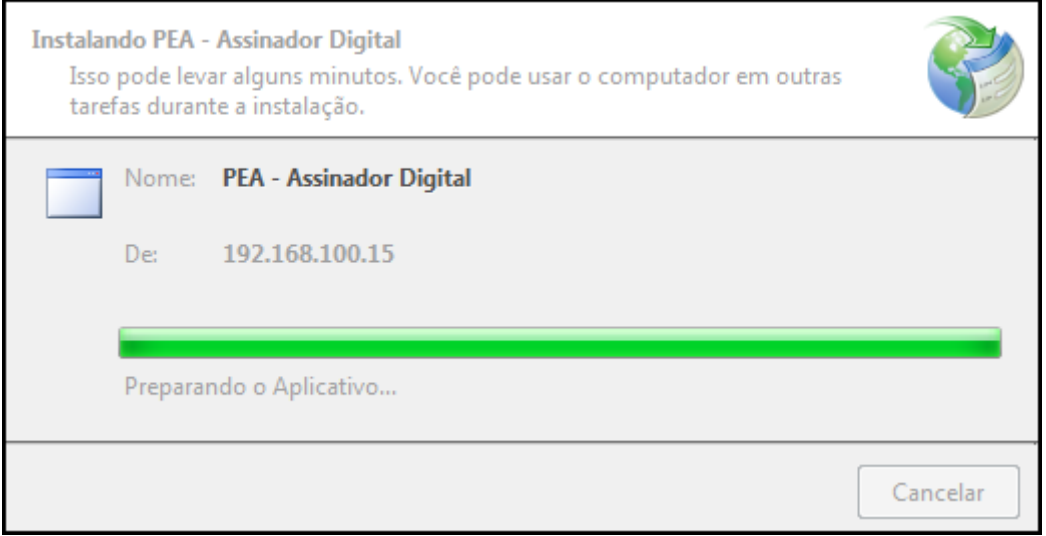

# <span id="page-15-0"></span>**9.1.2. Assinando Documentos com o "PEA – Assinador Digital"**

A seguir, será exemplificado o procedimento necessário para gerar documentos assinados eletronicamente, com do uso da ferramenta PEA - Assinador Digital

Para abrir o assinador, basta clicar no *link* PEA - Assinador Digital

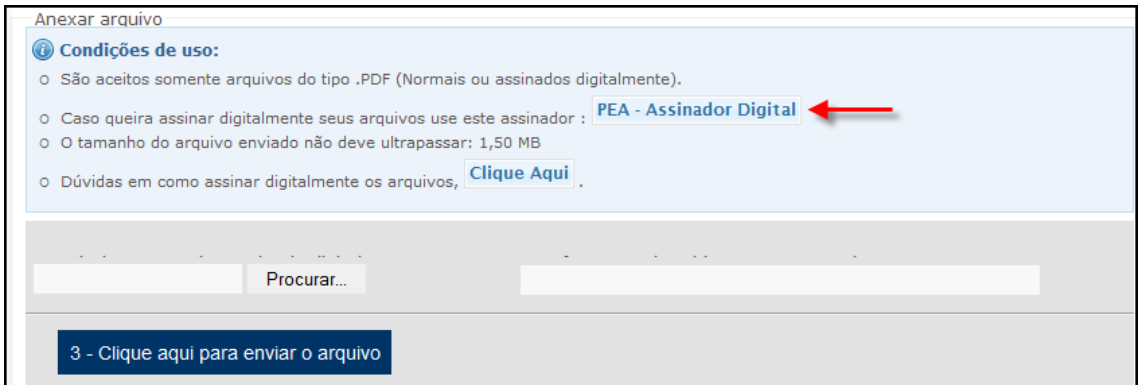

E em seguida a seguinte janela se abrirá:

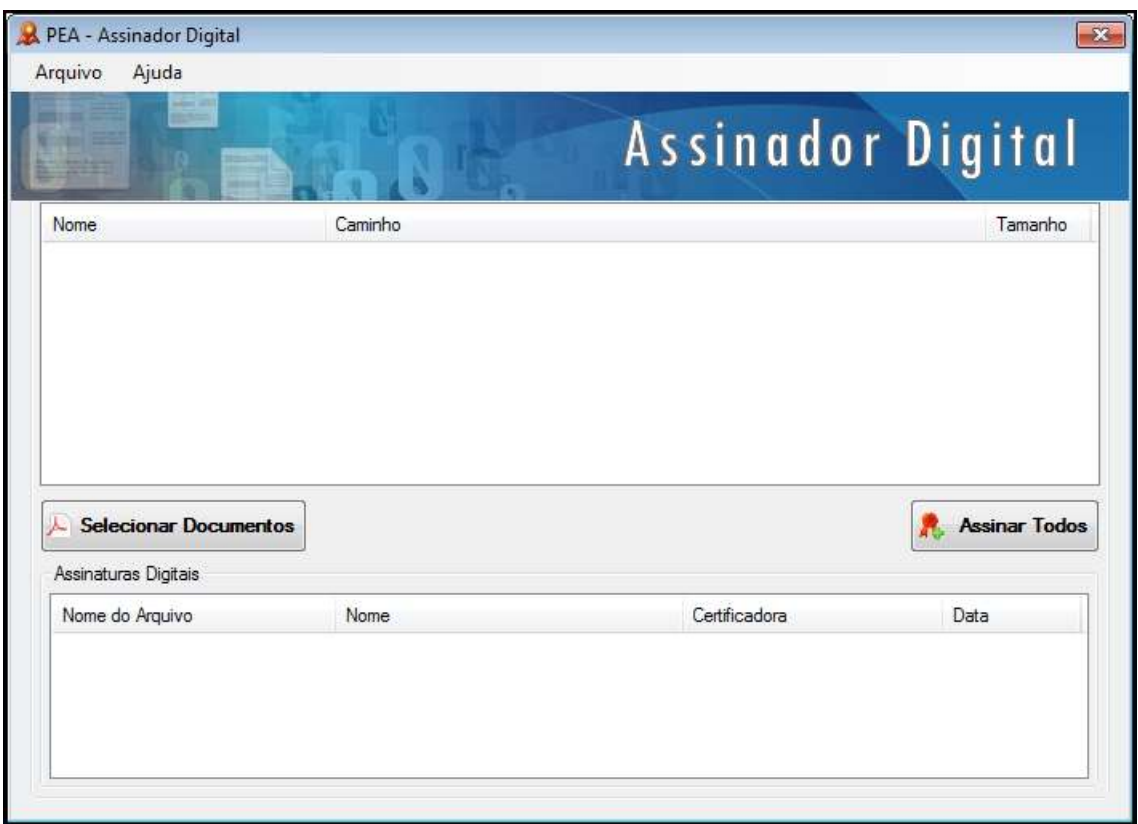

Antes de prosseguir é importante observar o fato de que o assinador fará a leitura de um determinado documento, que será considerado como sendo sua petição, obrigatoriamente em formato *PDF (Portable Document Format)*, gerando, em seguida, um novo arquivo, de fato assinado eletronicamente, em formato *p7s*, sendo este o arquivo a ser anexado ao seu peticionamento eletrônico.

Veja como isso se realiza.

No assinador, clique no botão Selecionar Documento, para que a janela de seleção de arquivo do *Windows* seja carregada. Navegue pela estrutura de pastas de seu computador até encontrar o pretendido arquivo que represente sua petição. Selecione o arquivo e clique no botão Abrir para que ele seja inserido no Assinador Digital.

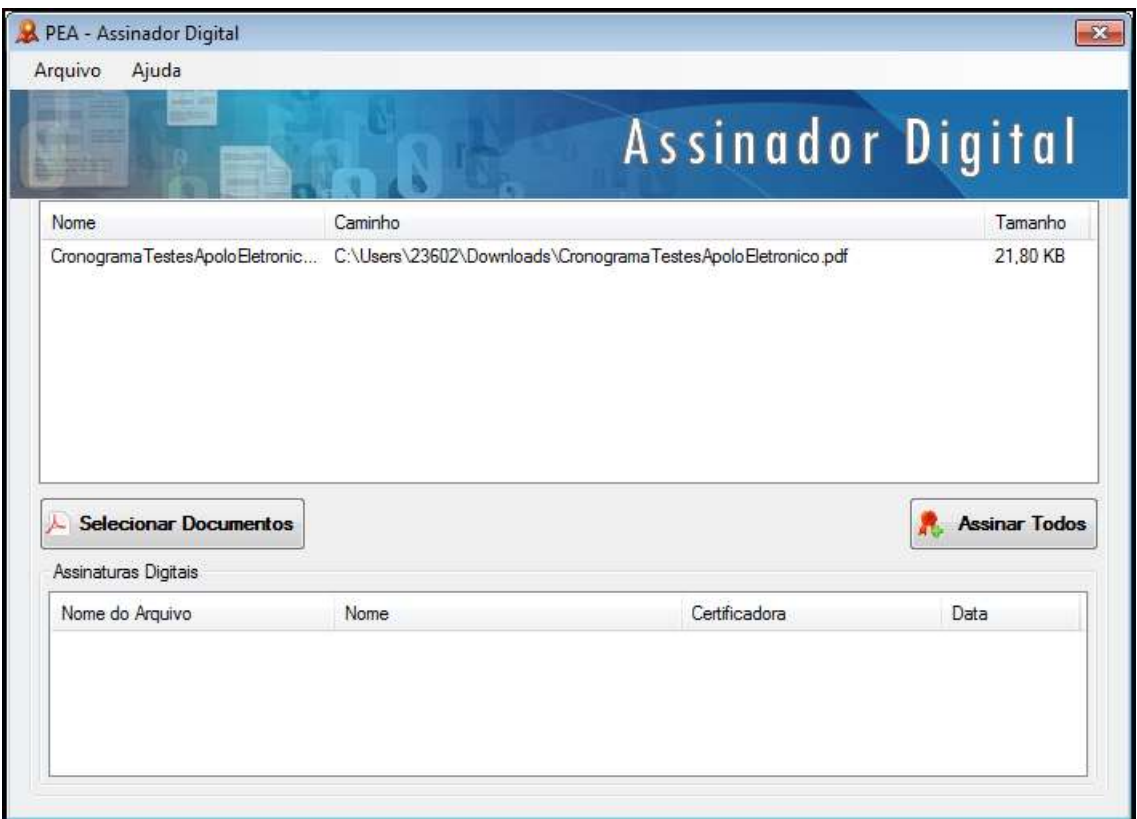

Antes de prosseguir, certifique-se de que seu certificado digital (*SmartCards ou Tokens USB*) esteja devidamente conectado a seu computador.

Clique no botão Assinar Todos, percebendo que, logo em seguida, a janela de seleção de certificado será exibida.

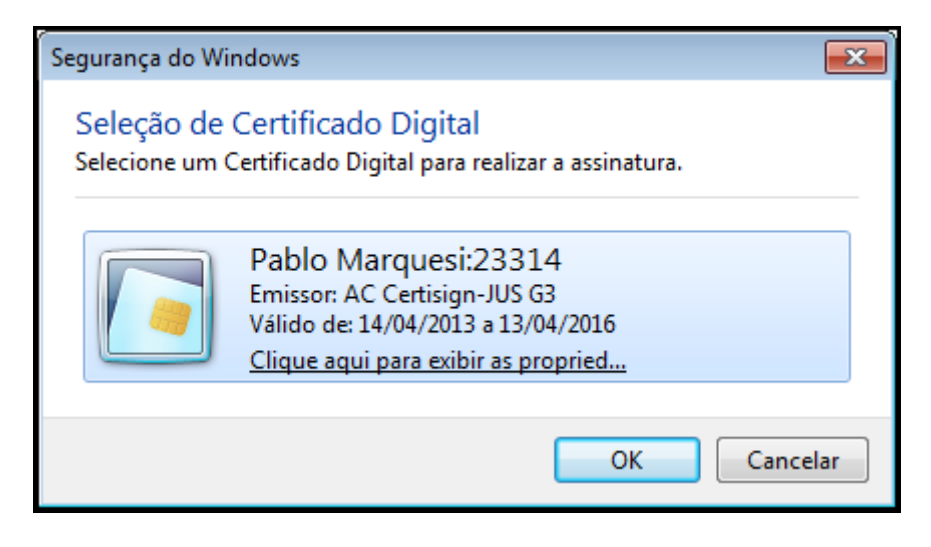

Dentre a relação de certificados que possa existir em seu computador, selecione aquele que corresponda ao dispositivo (*SmartCards ou Tokens USB*) que você, previamente, conectou ao computador, ou seja, que corresponda a seu certificado.

Selecionado o certificado, clique no botão ok para que a janela de solicitação de senha seja exibida.

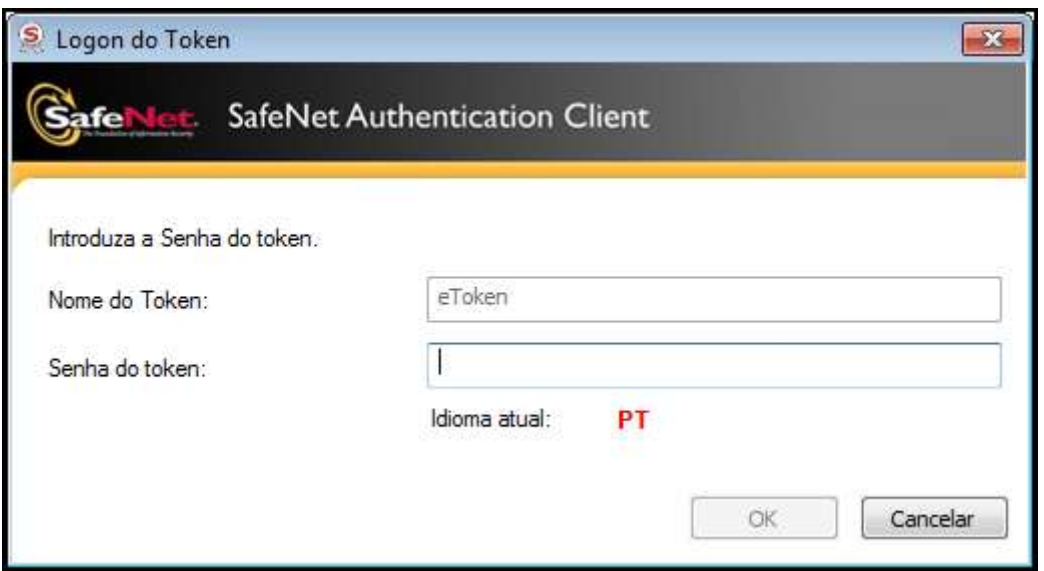

Insira a senha e clique no botão ok.

Nesse momento, o assinador digital criará um novo arquivo, devidamente assinado, correspondente à sua petição.

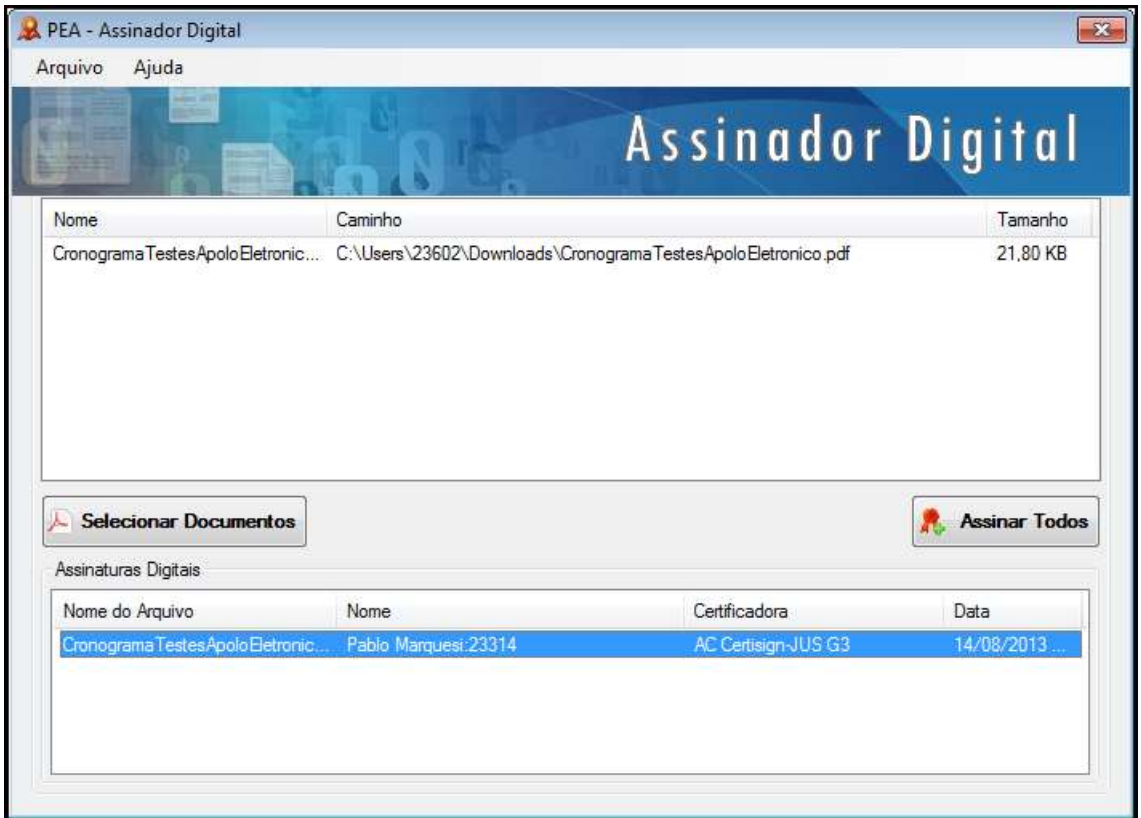

Perceba que junto ao arquivo pdf de origem (correspondente a sua petição), foi criado o novo arquivo sendo a própria petição devidamente assinada.

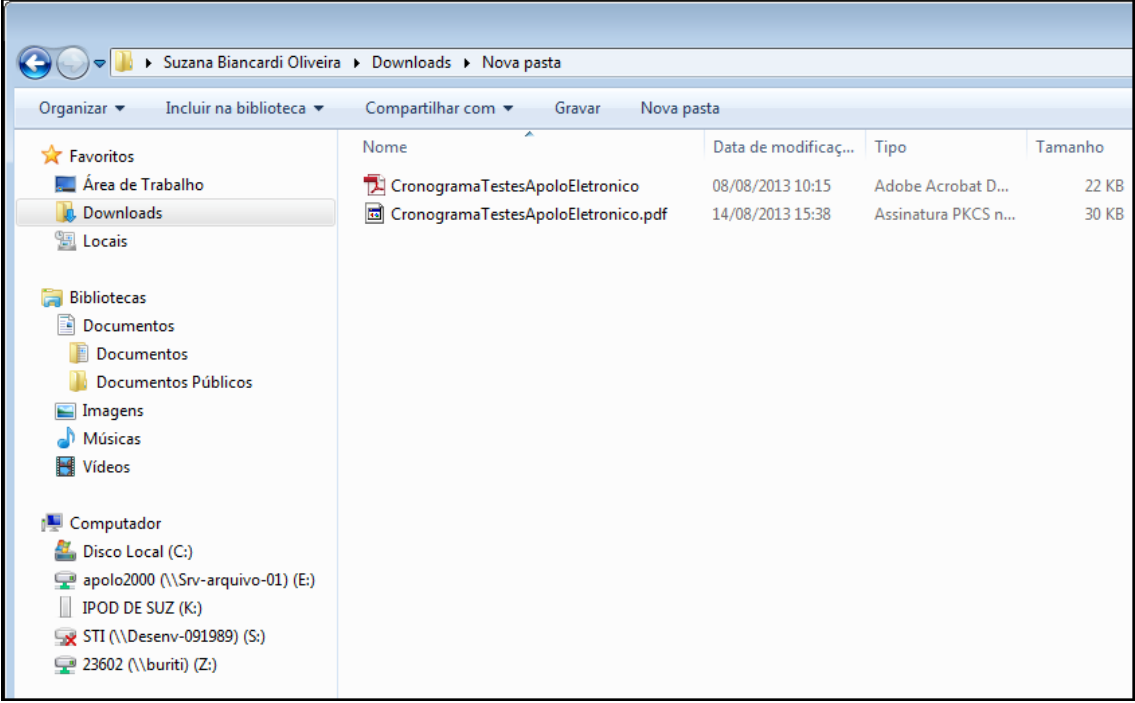